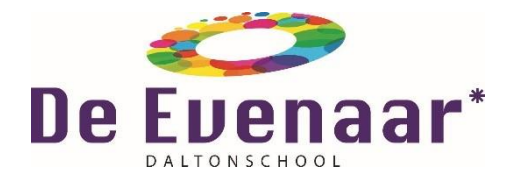

Handleiding deelname ouderbijeenkomst op Daltonschool de Evenaar

1. Vanaf 19:30 kun je op de onderstaande link klikken en zul je worden toegelaten tot de ouderbijeenkomst.

[https://teams.microsoft.com/l/meetup-](https://teams.microsoft.com/l/meetup-join/19%3ameeting_OTYyMDFlM2QtNTc3OS00NDJkLTlkMTUtZWI2YjFlMjg1MzY2%40thread.v2/0?context=%7b%22Tid%22%3a%2272e78e05-3414-4513-9ce8-2ed3dc64c1e0%22%2c%22Oid%22%3a%2211e8aa47-382f-4601-9029-2b763b50eee5%22%7d)

join/19%3ameeting\_OTYyMDFIM2QtNTc3OS00NDJkLTlkMTUtZWI2YjFlMjg1 [MzY2%40thread.v2/0?context=%7b%22Tid%22%3a%2272e78e05-3414-4513-](https://teams.microsoft.com/l/meetup-join/19%3ameeting_OTYyMDFlM2QtNTc3OS00NDJkLTlkMTUtZWI2YjFlMjg1MzY2%40thread.v2/0?context=%7b%22Tid%22%3a%2272e78e05-3414-4513-9ce8-2ed3dc64c1e0%22%2c%22Oid%22%3a%2211e8aa47-382f-4601-9029-2b763b50eee5%22%7d) [9ce8-2ed3dc64c1e0%22%2c%22Oid%22%3a%2211e8aa47-382f-4601-9029-](https://teams.microsoft.com/l/meetup-join/19%3ameeting_OTYyMDFlM2QtNTc3OS00NDJkLTlkMTUtZWI2YjFlMjg1MzY2%40thread.v2/0?context=%7b%22Tid%22%3a%2272e78e05-3414-4513-9ce8-2ed3dc64c1e0%22%2c%22Oid%22%3a%2211e8aa47-382f-4601-9029-2b763b50eee5%22%7d) [2b763b50eee5%22%7d](https://teams.microsoft.com/l/meetup-join/19%3ameeting_OTYyMDFlM2QtNTc3OS00NDJkLTlkMTUtZWI2YjFlMjg1MzY2%40thread.v2/0?context=%7b%22Tid%22%3a%2272e78e05-3414-4513-9ce8-2ed3dc64c1e0%22%2c%22Oid%22%3a%2211e8aa47-382f-4601-9029-2b763b50eee5%22%7d)

2. Hiermee open je een webpagina, waar je twee opties ziet **De Windowsapp downloaden** en **Deelnemen op het web**. Als je via je eigen Teamsaccount deelneemt kan dit via de app. Klik in alle andere gevallen op **"Deelnemen op het web".**

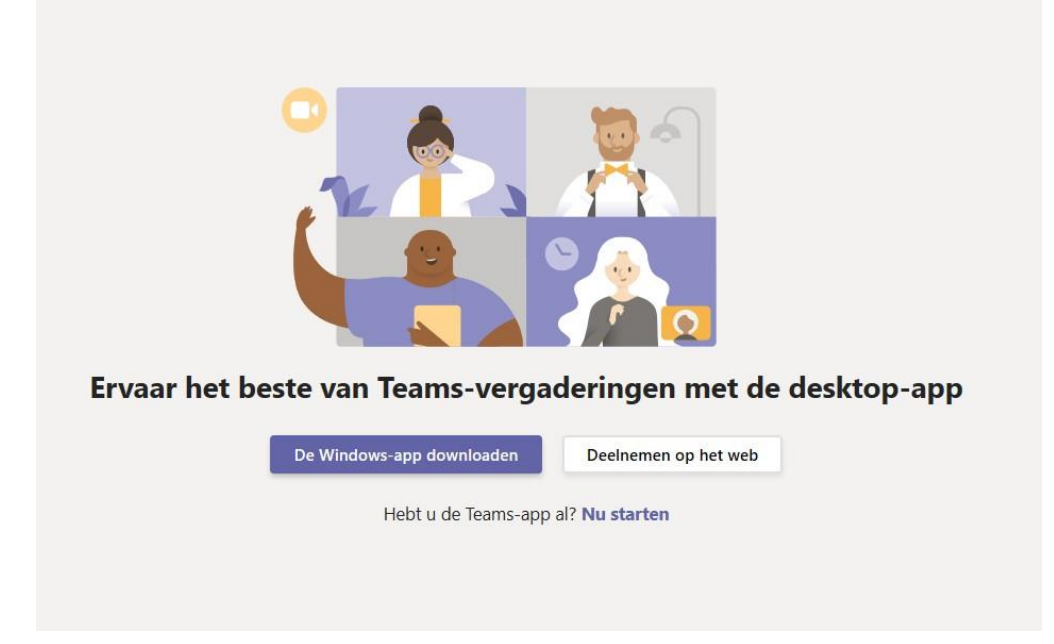

- 3. Je krijgt in je browser vragen of het in orde is voor teams om je microfoon en camera te gebruiken. Zorg ervoor dat je dit **toestaat,** zodat je kunt zien en horen bij de vergadering.
- 4. Geef je naam op waaronder de andere deelnemers je kunnen herkennen, kies jouw audio- en video-instellingen en klik op "Nu deelnemen". Je wordt nu in de digitale lobby geplaatst totdat de organisator je toelaat in de vergadering.
- 5. Het is prettig als iedereen elkaar kan zien tijdens de bijeenkomst door de camera aan te zetten. Voel je je daar niet prettig bij dan zet je de camera uit.

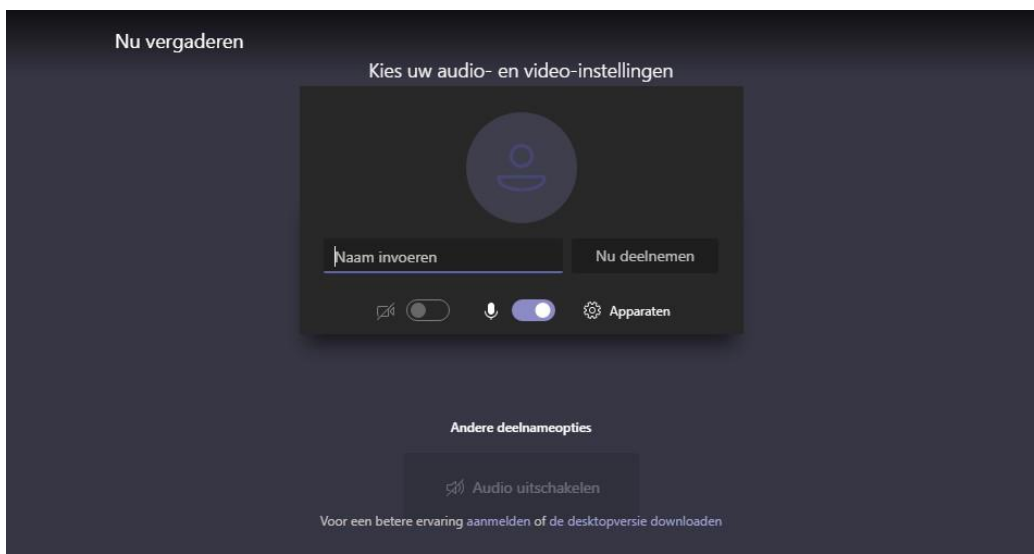

6. Gebruik de chat om tijdens de bijeenkomst je vragen te stellen.

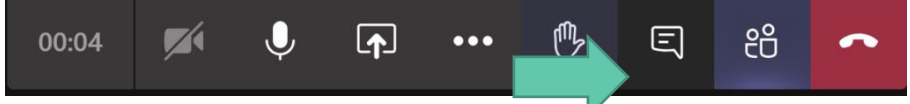

7. Wil je reageren op iemand, klik dan op het handje.

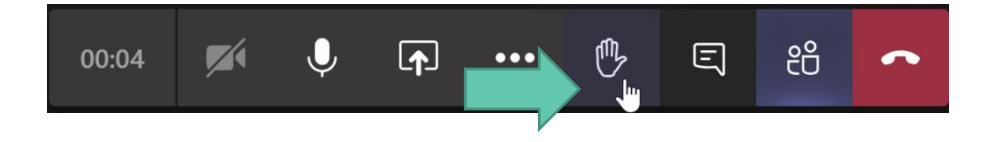